# 福清市设计方案三维报建平台使用说明

# **1.** 平台入口

福清市智慧城市规划网 <http://www.fqghj.net/>→多设合一→设计方案三维报建

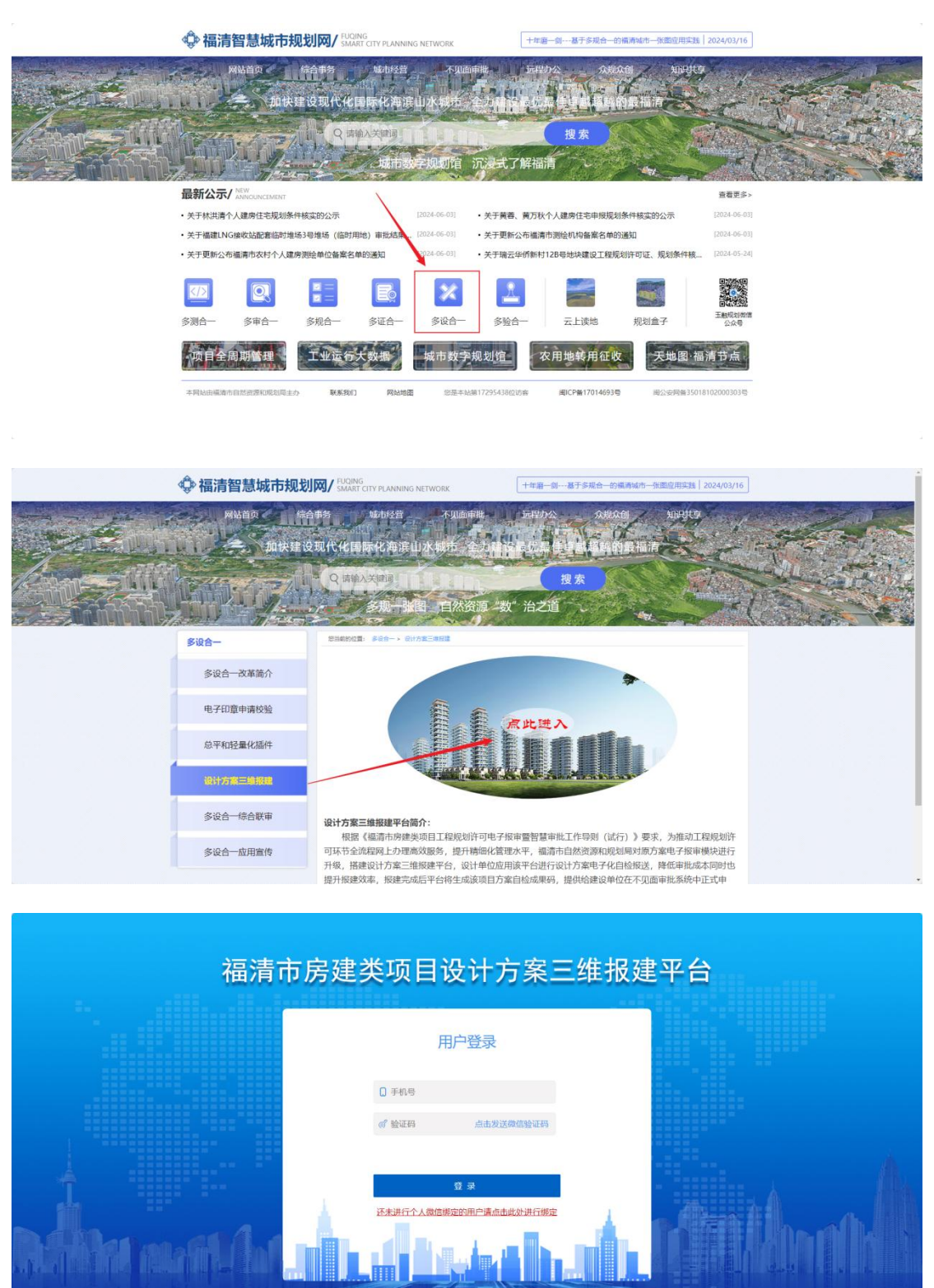

## **2.** 新用户绑定微信公众号,及时接收通知

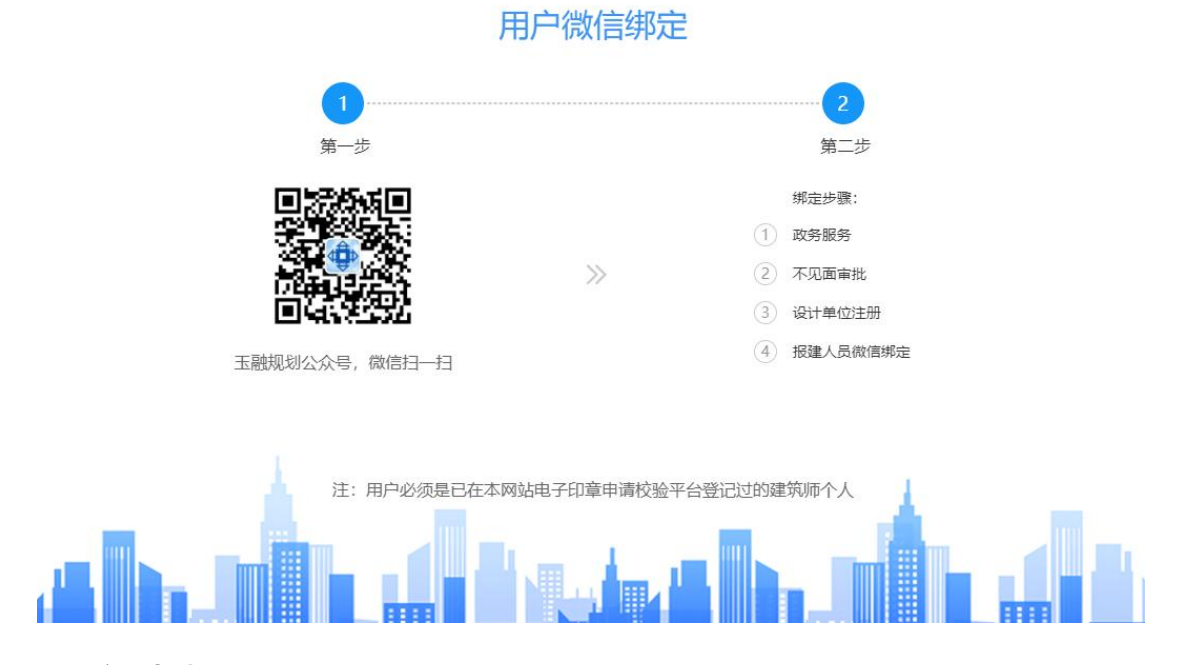

#### **3.** 新申报

新申报分为正常申报和简易报建。

#### **3.1.** 正常申报

正常申报适用于已正常办理用地预审和选址意见书阶段或用地规划许可证 阶段相关手续的建设项目。

设计单位填写项目"发改代码",系统自动关联发改代码关联的最新的用规或 选址阶段项目信息,设计单位确认无误后,即可进入报建材料填报界面,填报过 程中会自动生成设计方案自检成果码。

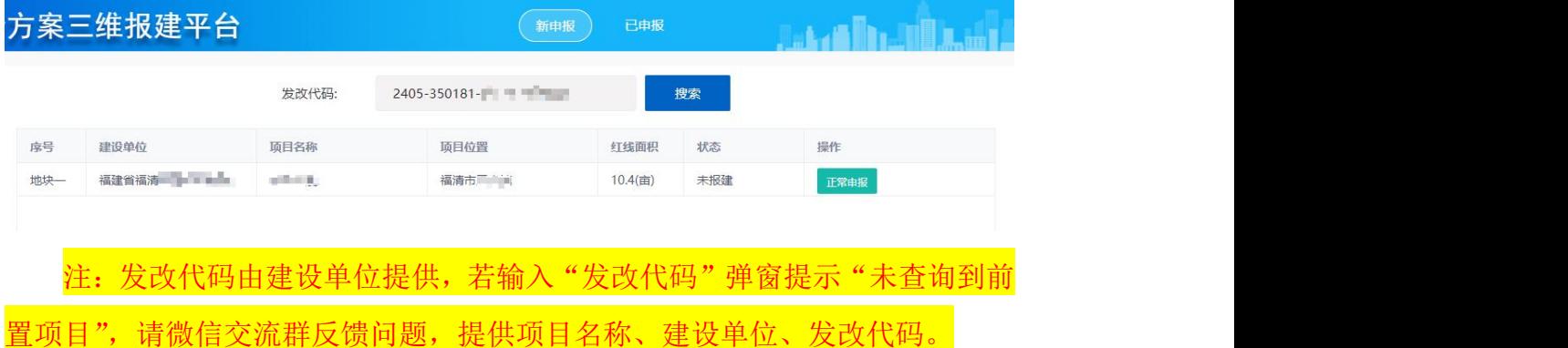

### **3.2.** 简易报建

简易报建适用于历史上供地手续不齐全的项目或2023年12月之前已在线下

办理好设计方案审查和工规许可的项目但后续局部申请小变更,该类项目考虑到 如按上述 3.1 点正常申报要求,会存在有的材料准备困难情况,为此为妥善处理 好历史遗留问题,该类项目可在平台上申请进行简易报建,申请后经建景科线上 批准后即可开展简易报建工作。设计单位和建景科沟通好后,简易报建可以做到 报什么批什么。

注:发改代码由建设单位提供,若输入"发改代码"弹窗提示"未查询到前 置项目",请微信交流群反馈问题,提供项目名称、建设单位、发改代码。

| <b>万</b> 系二维报建半台 |       |              | 已申报<br>新申报   |          |     |      |        |  |
|------------------|-------|--------------|--------------|----------|-----|------|--------|--|
|                  |       | 发改代码:        | 2206-350181- | 搜索       |     |      |        |  |
| 店号               | 建设单位  | 项目名称         | 项目位置         | 红线面积     | 状态  | 操作   |        |  |
| 地块一              | 福清和 一 | September 19 | 福清市音西街道      | 128.3(亩) | 未报建 | 正常申报 | 申请简易报建 |  |

(1)点击"申请简易申报",弹出申请界面

案例 1: 打开申请界面, 系统自动查询到项目所在位置, 填写申请说明并提 交,等待建景科审核是否同意进行简易申报,审批结果请关注微信通知。

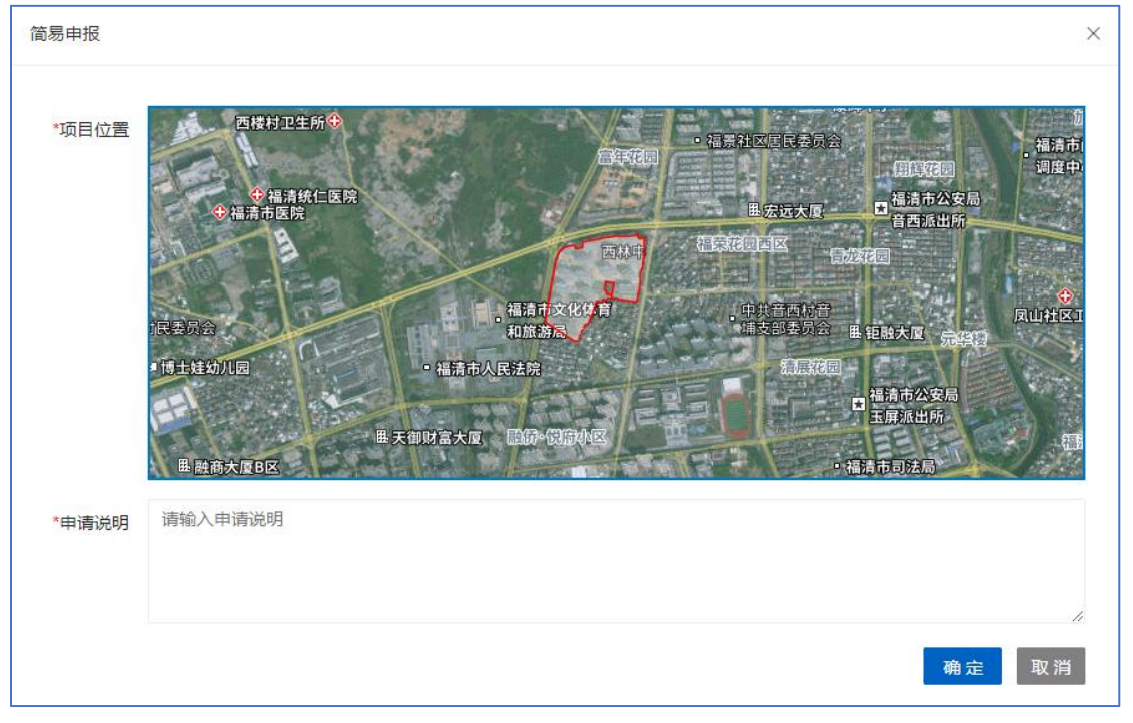

案例 2: 打开申请界面,系统未杳询到项目所在位置,根据提示在图上标记 项目所在位置点,填写申请说明并提交,等待建景科审核是否同意进行简易申报, 审批结果请关注微信通知。

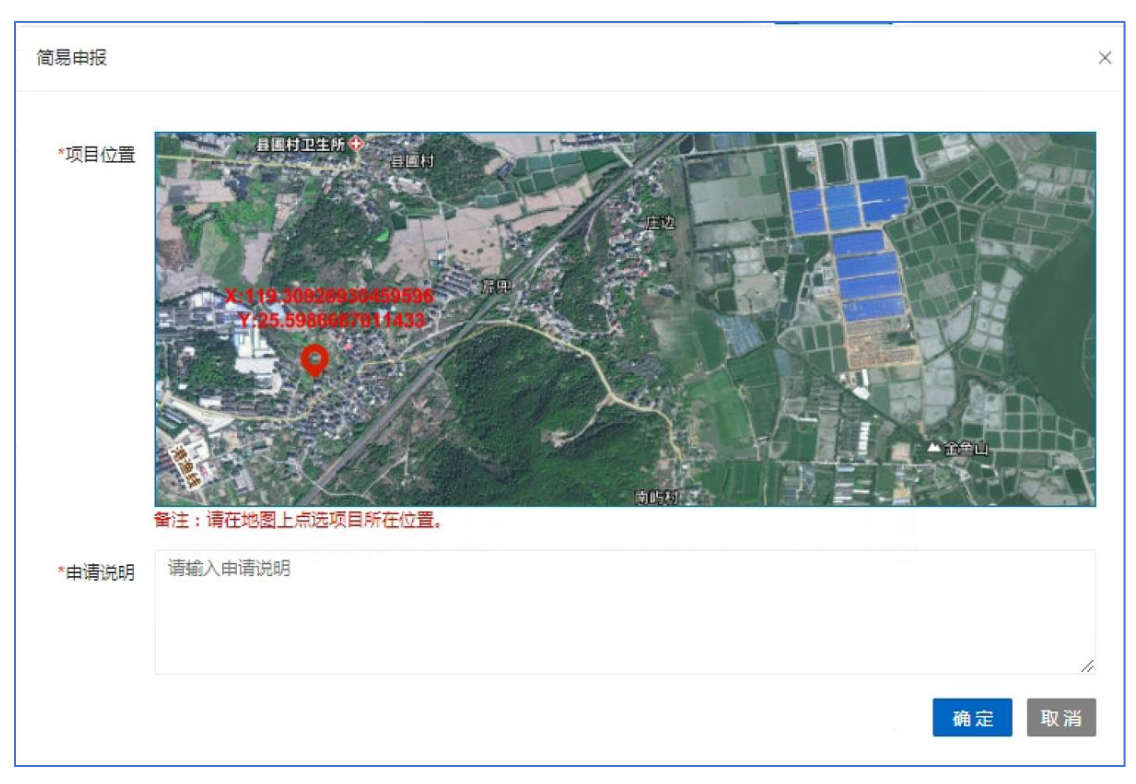

(2)建景科审核同意后可以进行简易报建。

(3)建景科审核不同意,则须按 3.1 点正常申报要求进行申报。

### **4.** 已申报

正在申报中或已经申报过的项目,设计单位用户在平台上退出后重新登录要 调出该项目,可直接输入"设计方案自检成果码"登录(玉融规划微信公众号会 把设计方案自检成果码发到设计单位用户的个人微信上),进入报建材料填报界 面继续填报。